# Meet the TI-Rover

#### TI-Nspire CXII Python

Texas Instruments @ticalculators

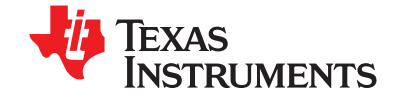

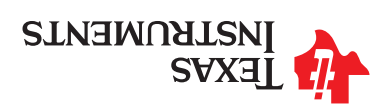

# Meet the TI-Innovator Rover

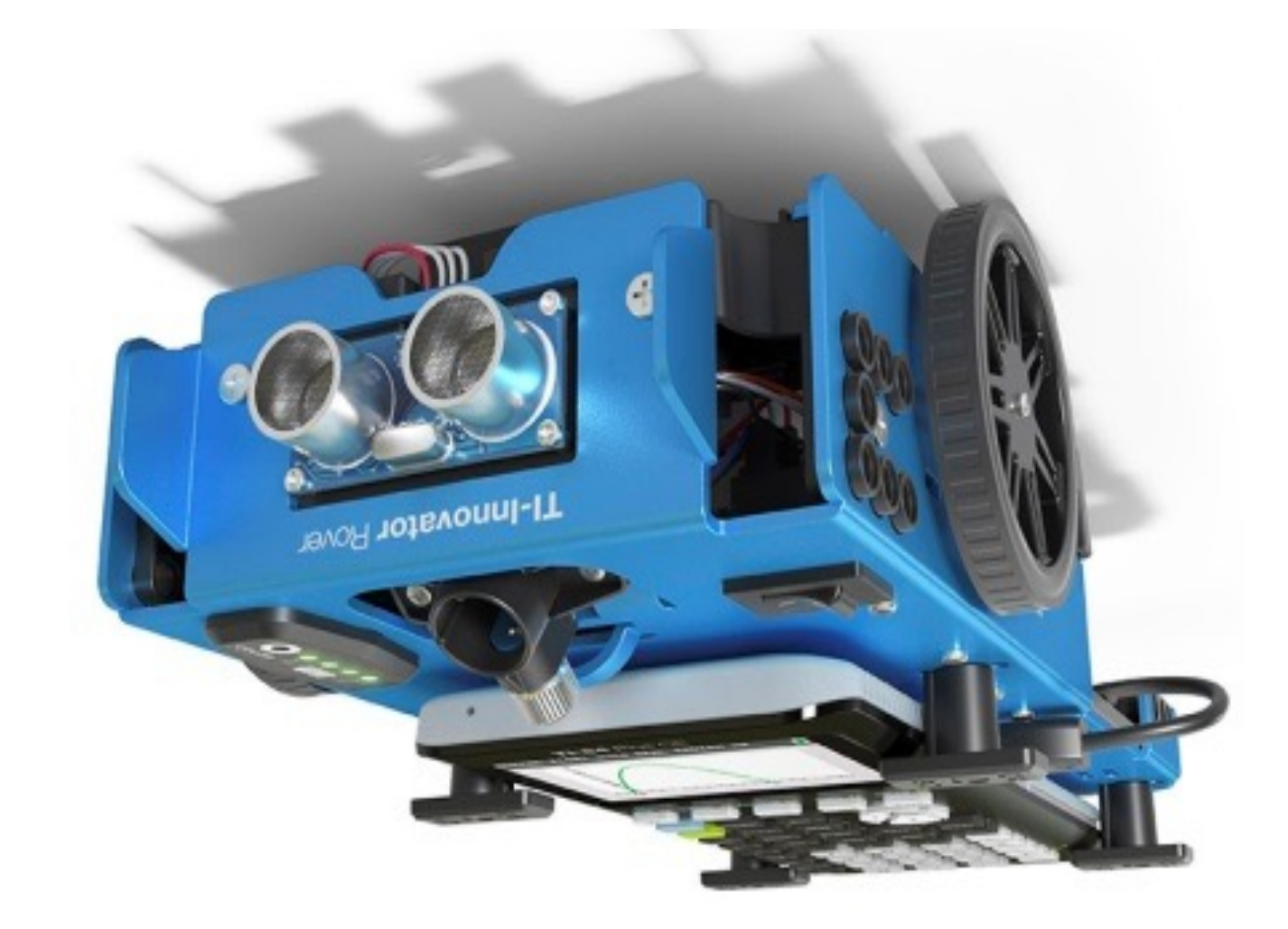

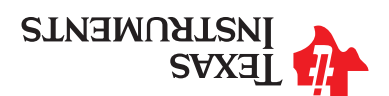

#### Opening an existing TI-Nspire document file

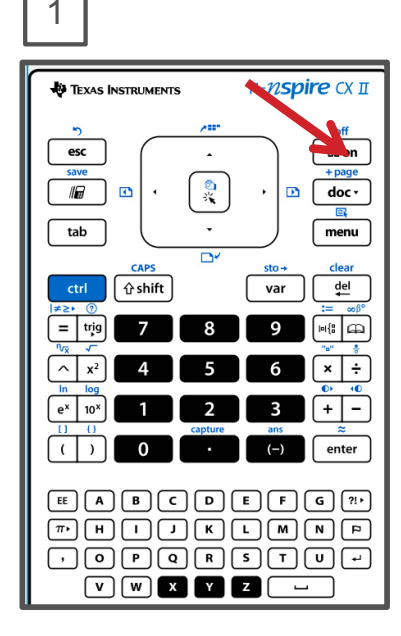

Press the **[home/on]** key to display the home screen.

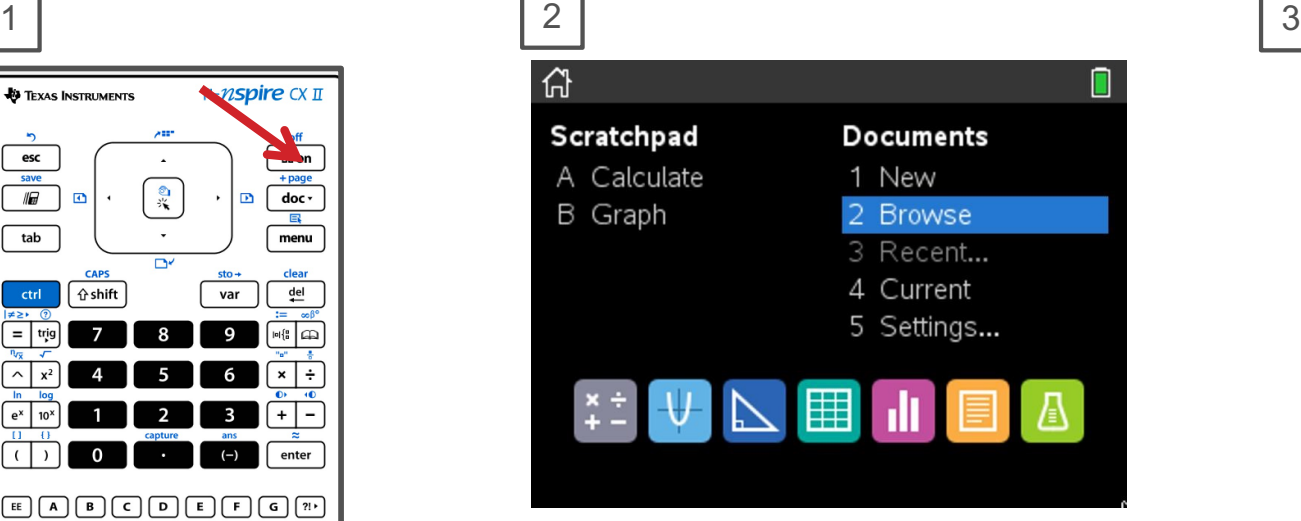

Use **arrow keys** and **[enter]** or Press **[2]** to select 2 Browse files. Use **arrow keys** and **[enter]** to

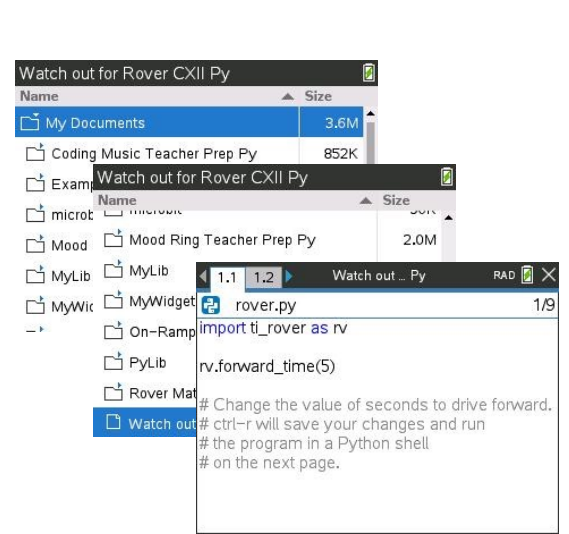

select a folder and a file.

**Note:** Pressing the **[home/on]** key repeatedly toggles between the home screen and the current document.

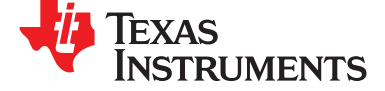

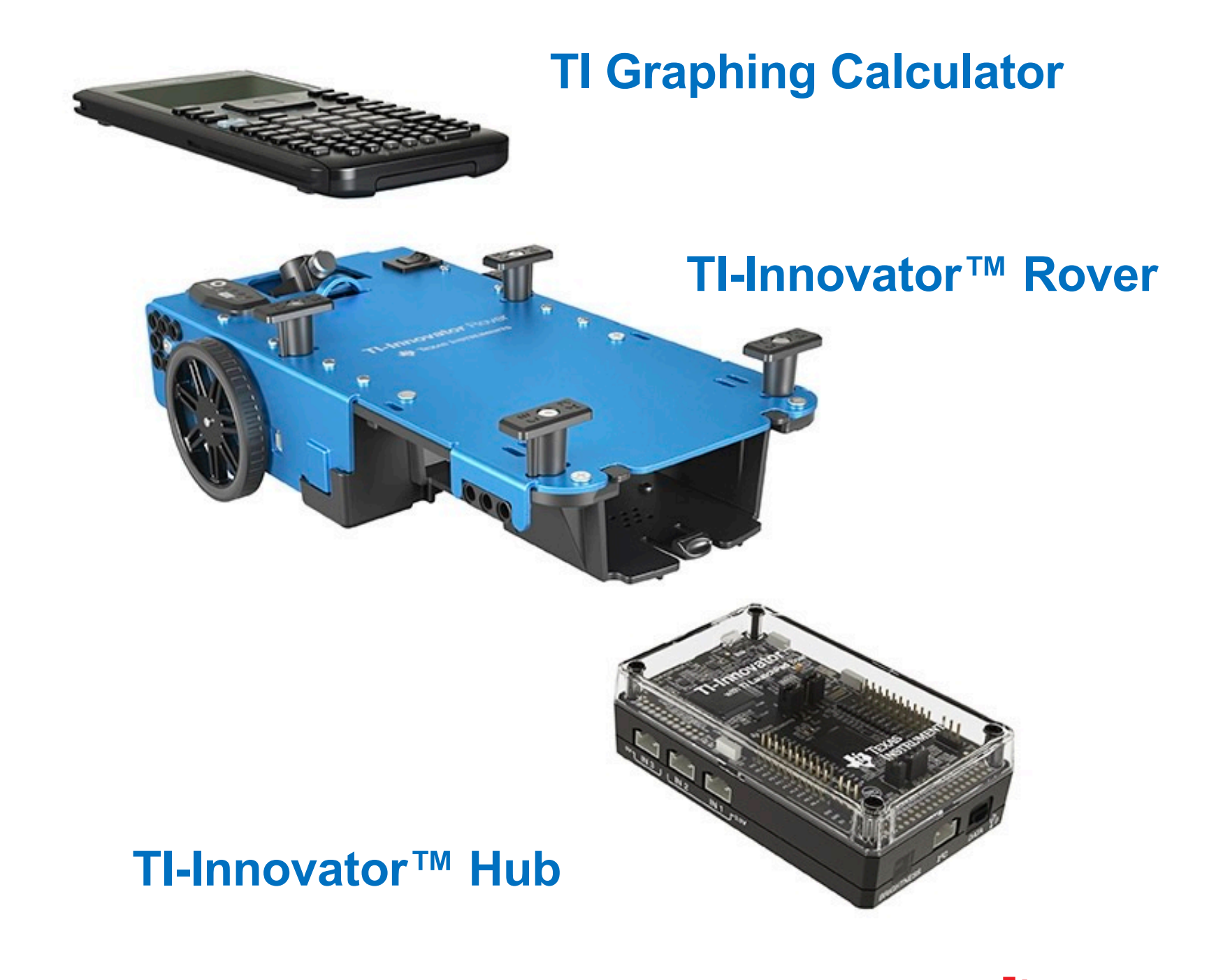

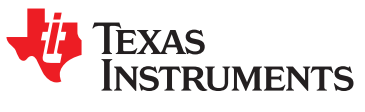

## Saving a Tl-Nspire documemt file

Type in your file name

Li Coding Music Teacher P... Folder

Folder

Folder

 $1$  Abe

azıs

모모

**Note: I he name must** begin with an alpha

> pue eyd<sub>le</sub> buisn numeric characters.

> > File Name: Document1

Save In: Ny Documents

Th microbit

La Examples

...zA svs2

**June** 

character.

Folder where file

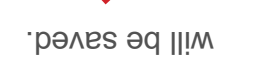

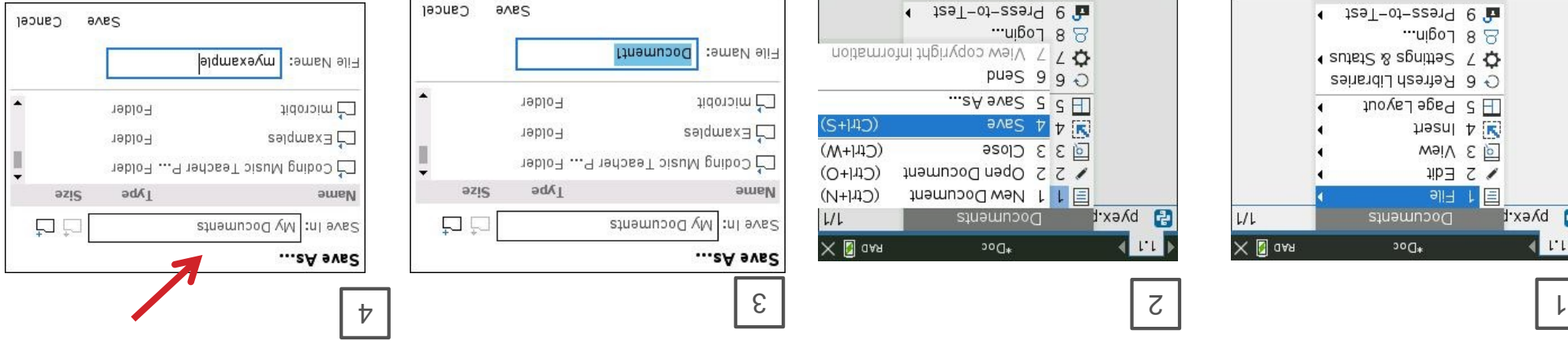

Press [enter] to save the file to the folder indicated above.

To change the folder press the **EQUE** is and then use arrows and [enter] to select a tolder before pressing [enter] to save the file.

to cancel the save **[esc]** Press dialogue.

as a shortcut **[ctrl] [S]** You can use to save the TI-Nspire document file.

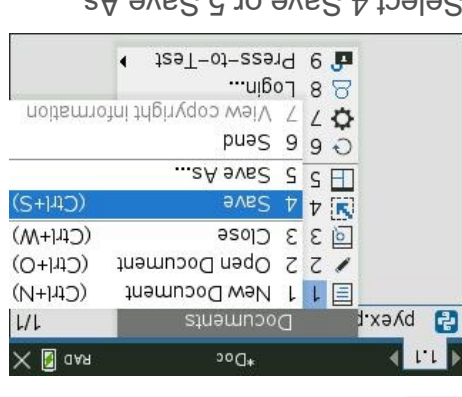

Select 4 Save or 5 Save As... from the menu. Press **[doc]** then select 1 File  $\bullet$   $129T-01-22919$   $\theta$ ...nigoJ 8 8 I sutst2 & agnities < ⊙ 6 Refresh Libraries  $\Box$   $\Box$   $\Box$   $\Box$ heanl A weiV & D

Documents

 $300*$ 

 $LI$ 

 $\times$  0 aAR

 $IIPJZ$ 

**레**비 네트

B pyex.t

 $(11)$ 

from the menu by pressing **[enter] or [1].**

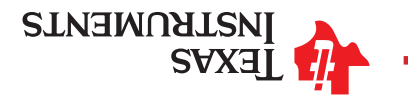

### Rover from the top

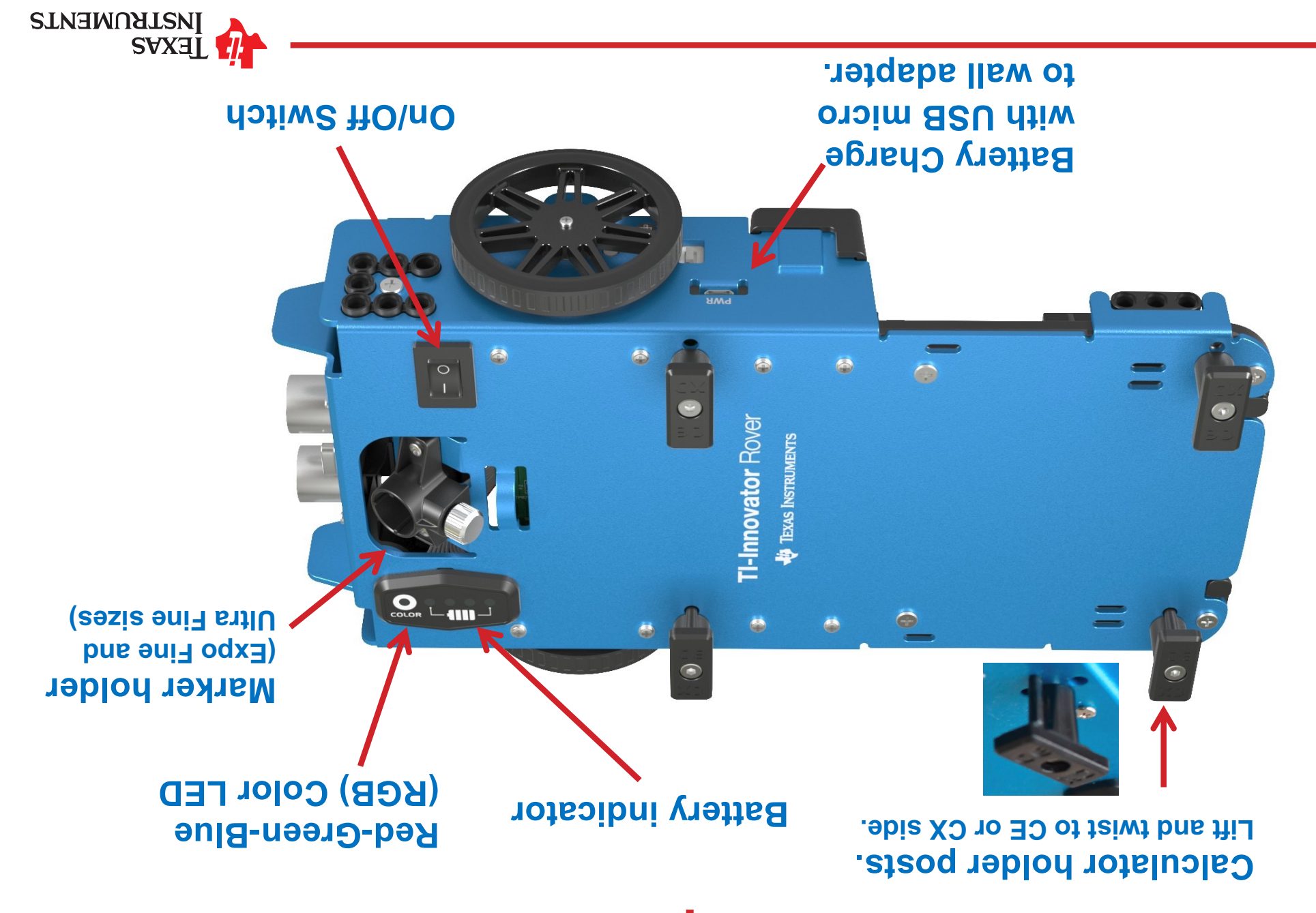

# Editing a Rover Program

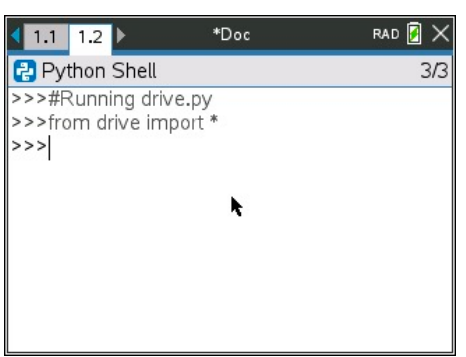

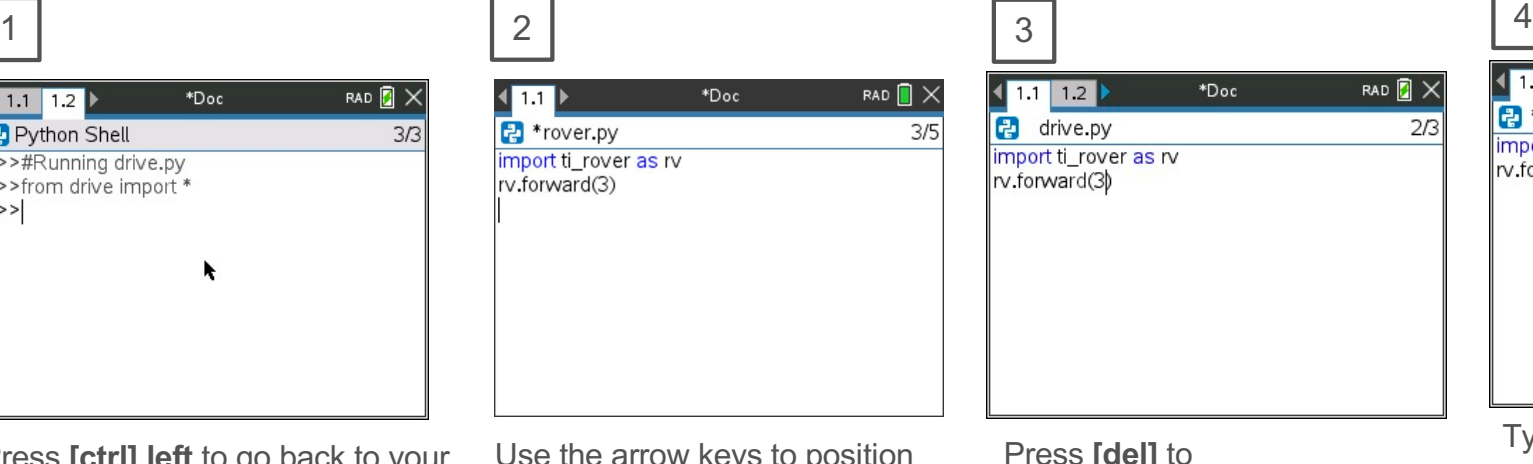

Press **[ctrl] left** to go back to your Python editor page.

to positiv the cursor to change the value of the forward distance.

\*Doc

Press **[del]** to backspace over the 3. RAD **A** X

 $2/3$ 

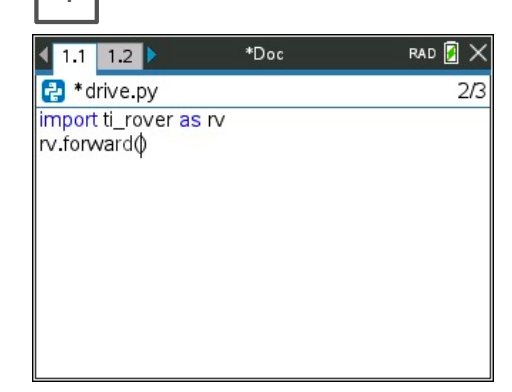

Type in a new value for distance, **right arrow** to the end of the line, then **[enter]** to move to the next line.

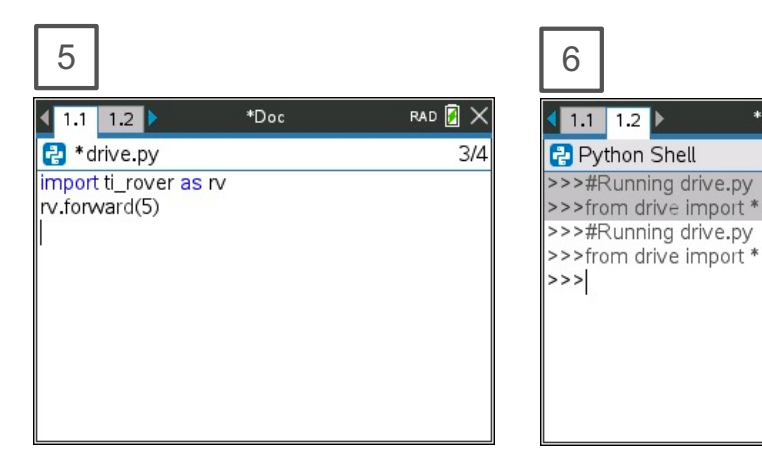

Press **[ctrl] [R]** to run the program again from a Python shell on the next page.

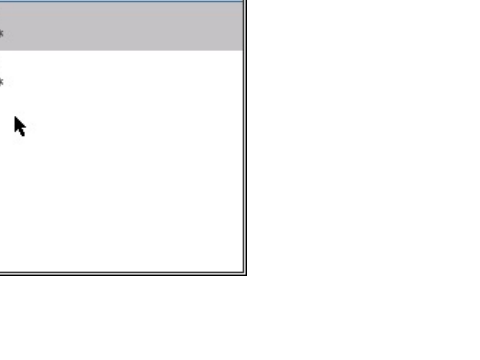

RAD  $\blacksquare$   $\times$ 

 $5/5$ 

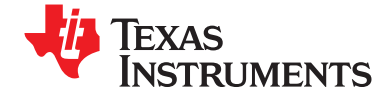

# Turn Rover Over

#### **What do you see?**

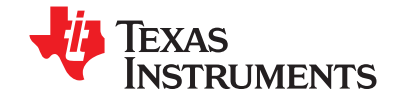

## Running a Rover Program

vq.əvinb priinnu A#<<<<br>\* tioqmi əvinb mont<<< By Python Shell

 $\sqrt{2}$ 

shell.

 $<<$ 

again.

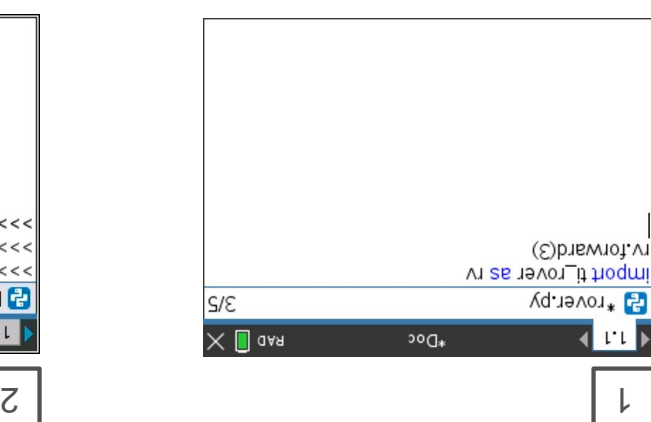

Press [ctrl] [R] to run the program from a Python shell on the next page.

also checks syntax and **[ctrl] [R]** Note: si [8] [http] .eagnahan changes. **another option for checking syntax**  and storing. <sup>\*</sup> before the program name indicates that changes have not been stored.

Before running the program make sure that

Rover is connected to the calculator -

- Rover is switched on

- Rover is on a flat surface ready to roll

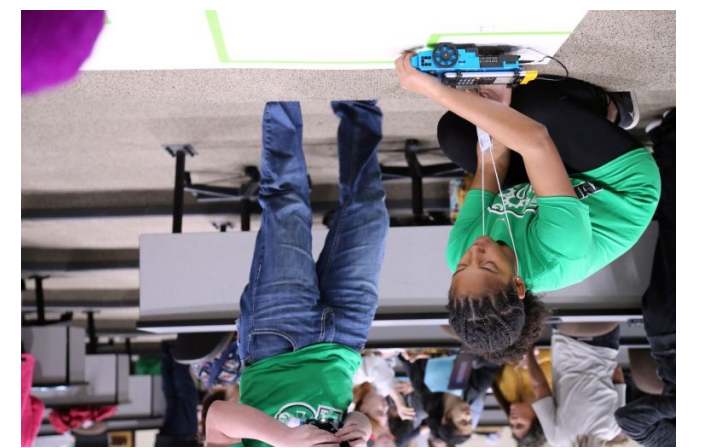

 $5/5$ 

 $\times$  0 aAR

Your program runs in a Python

 $200*$ 

You can re-run the program from the shell by pressing [ctrl] [R]

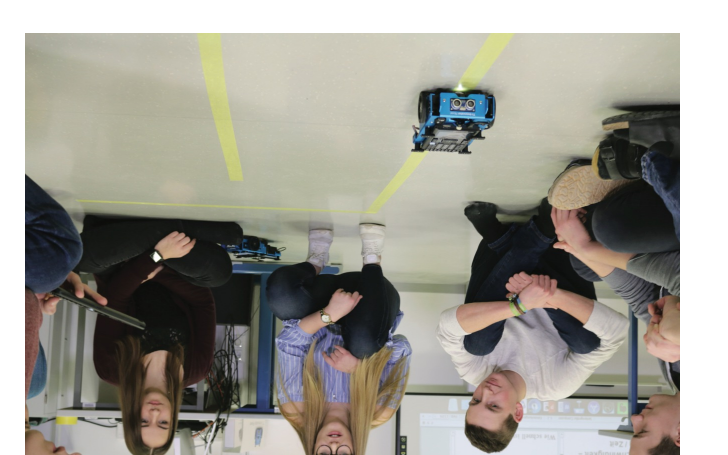

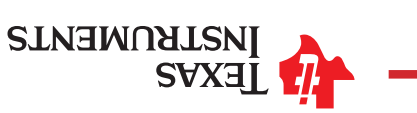

#### Sensors on Rover

**Motors to turn the wheels**

**Ranger to** 

**measure distance**

**Color sensor to detect different colors**

**EXASE AND NEWSAY** 

# Creating a Rover Program

RAD  $\blacksquare$   $\times$ 

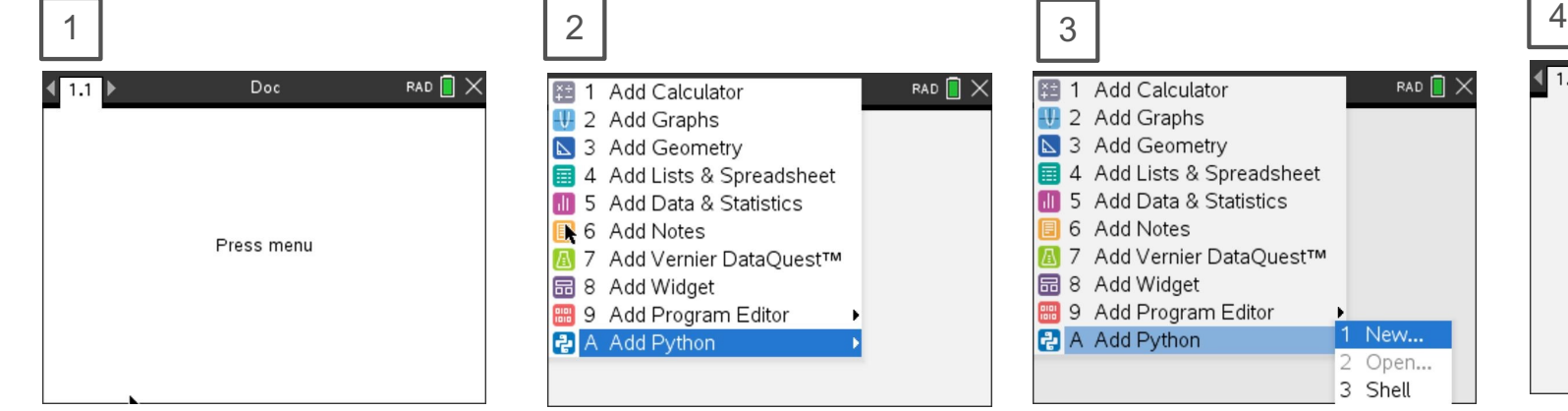

Press **[menu]** to bring up a menu of applications to add to the page. Press **down arrow** repeatedly then press **[enter]** or

Note: You can also add a new page to the document by pressing **[ctlr] [doc] +page.**

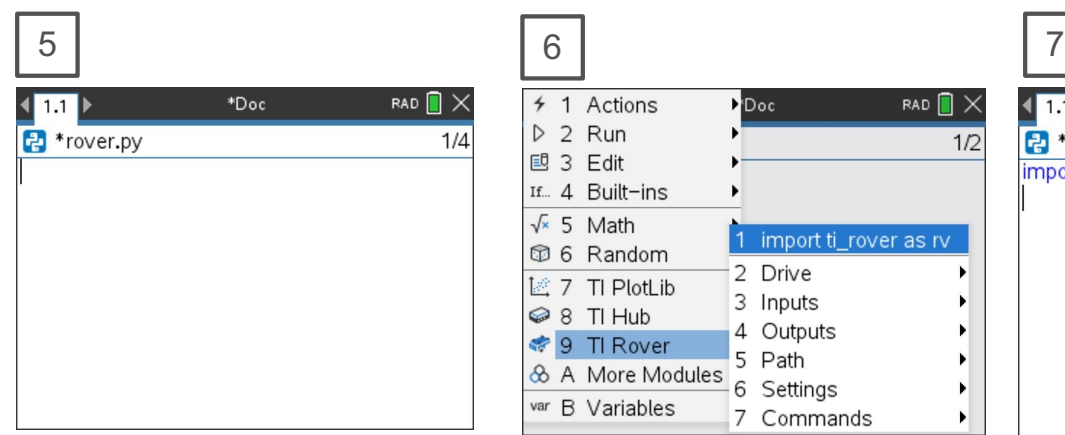

You begin at a blank edit screen.

4 1 Actions Doc RAD<sup>N</sup>  $D$  2 Run  $1/2$ 國 3 Edit If... 4 Built-ins  $\sqrt{x}$  5 Math 1 import ti\_rover as rv **1**6 Random 2 Drive **ピフ TI PlotLib** 3 Inputs 4 Outputs ← 9 TI Rover 5 Path & A More Modules 6 Settings ٠ var B Variables 7 Commands

press **[A]** to select Add Python.

Press **[menu]** then **[9]** TI Rover [1] Import ti\_rover.

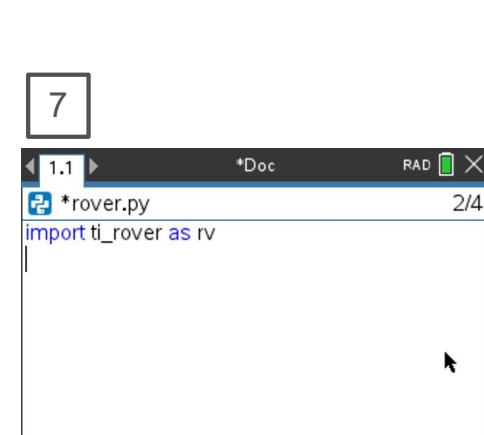

8

RAD  $\blacksquare$ 

1 New...

2 Open... 3 Shell

Select 1: New by

图 1 Add Calculator

S 3 Add Geometry

6 Add Notes

品 8 Add Widget

국 A Add Python

4 Add Lists & Spreadsheet

A 7 Add Vernier DataQuest™

**11** 5 Add Data & Statistics

**■ 9 Add Program Editor** 

4 2 Add Graphs

pressing **[enter]** or **[1]**

Importing the ti\_rover module is required at the beginning of every Rover program.

RAD  $\blacksquare$  $\blacktriangleleft$  1.1 Doc **New** Name: rover Type: Blank Program ОK Cancel

Enter your program name and press **[enter]**.

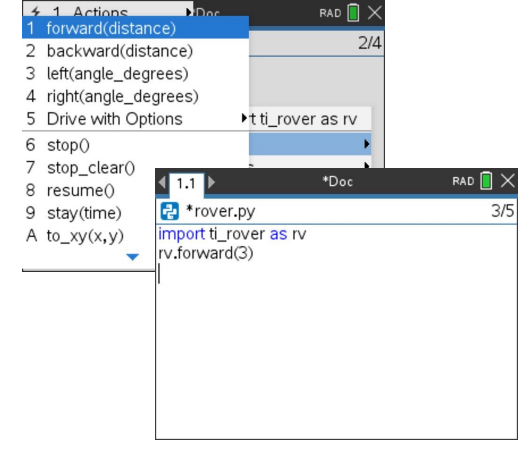

Press **[menu]** then **[9]** TI Rover **[2]**  Drive **[1]** forward() to paste to the edit line. Type a value for units to drive. **Right arrow** to the end of the line and press **[enter]** to complete the statement.

Press **[ctrl] [R]** to run the program from a Python shell on the next page.

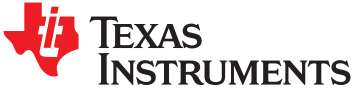

## TI-Rover orientation and virtual grid

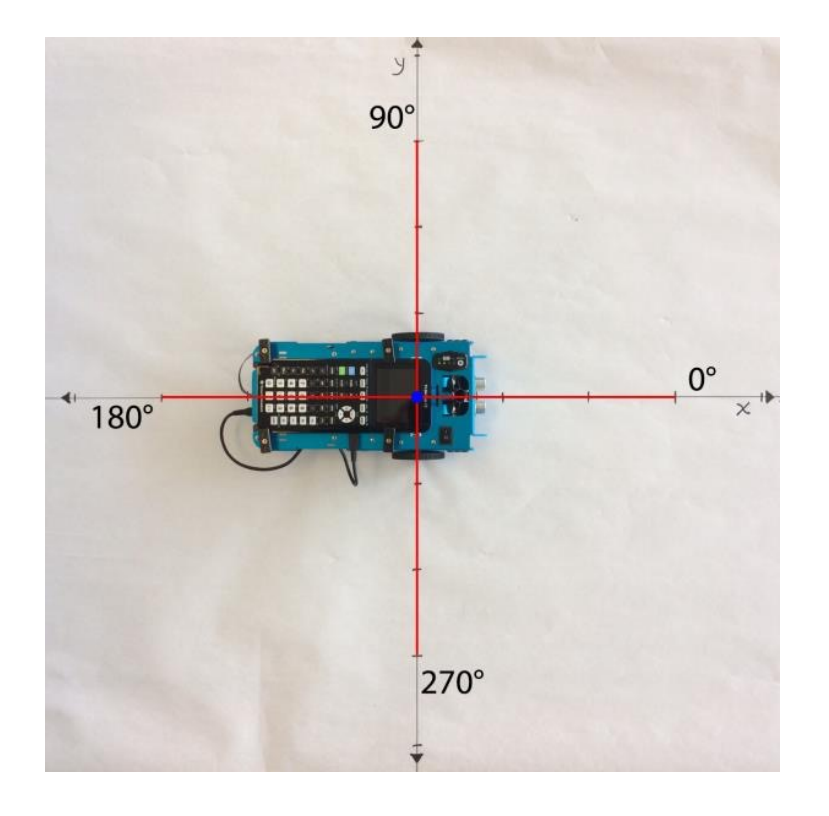

Rover programs set the initial position as the origin and the heading as 0 degrees measured from the x-axis.

**Note:** The Rover tracks its position on a virtual coordinate grid with a unit value of 10 cm. The coordinate grid position applies to the to  $xy(x,y)$ , to polar(r,theta degrees) and to angle(angle, "unit") functions on the Rover Drive menu. The virtual grid also applies to Path menu functions.

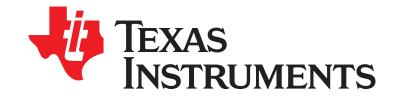

## Creating a new TI-Nspire document

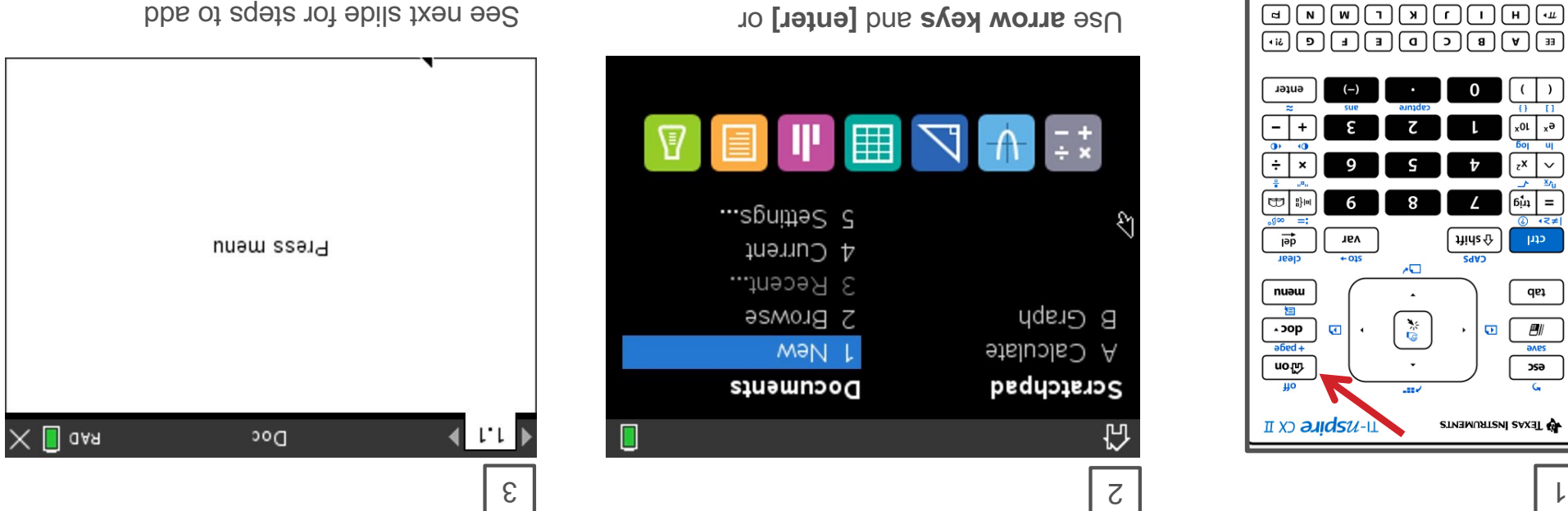

a program.

Press [1] to select 1 New document.

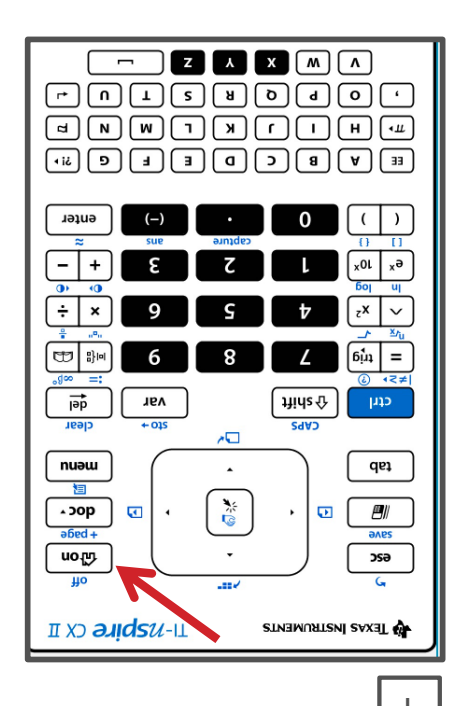

Press the [home/on] key to display the home screen.

**Note:** If you have a document oben, bressing the **[home/on]** key repeatedly toggles between the home screen and the document.

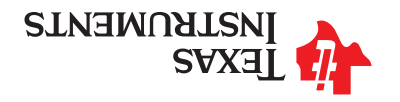

### Connecting Rover to your calculator

**Make sure that your Rover is switched on and on floor ready to roll before running the program.**  $\mathcal{E}$ 

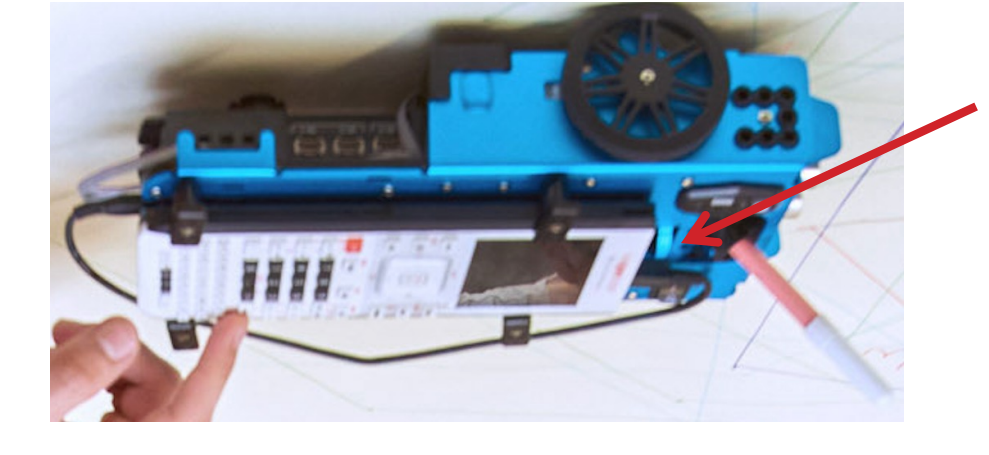

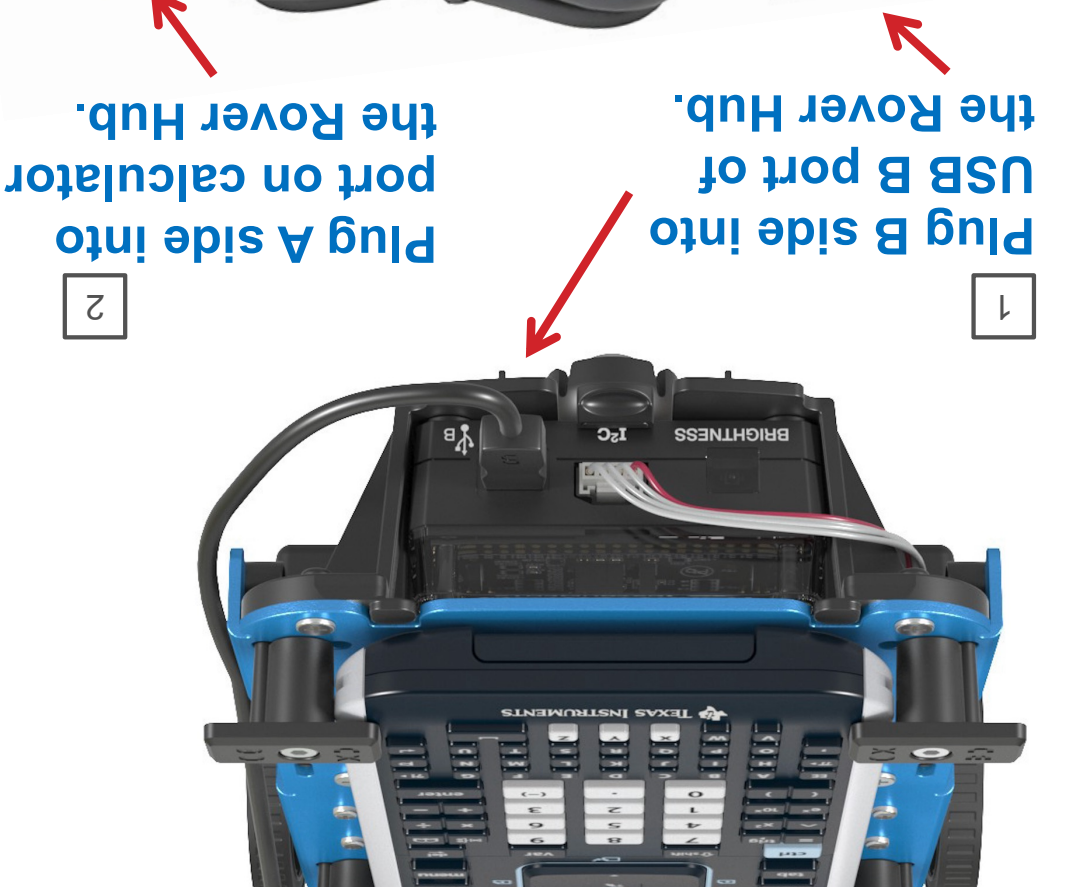

 $E$ 

**unit cable - to- Unit**

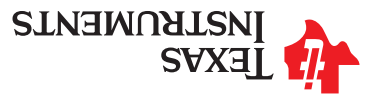